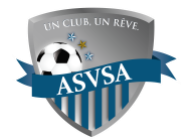

## PROCÉDURE FEUILLE DE MATCH SPORDLE

Il est maintenant possible d'imprimer une feuille de match dans **[Spordle Play](https://hisports.app/)** pour les premiers matchs de la saison ! Il est exigé de présenter une feuille de match conforme à tous les matchs.

Voici la procédure :

1. Première étape importante - Tous les entraîneurs doivent avoir créer leur accè[s Spordle](https://hisports.app/)  [Play](https://hisports.app/) pour visualiser l'horaire de leur équipe.

ëò

- 2. Sur la page d'accueil [Spordle Play,](https://hisports.app/) allez dans l'onglet matchs. Les matchs de votre équipe seront visibles.
- 3. Sur la droite du prochain match de votre équipe, cliquez sur le logo suivant :
- 4. Une fenêtre s'ouvrira pour gérer votre alignement. Cochez les joueurs.ses et le personnel d'équipe qui participera au match. La liste des joueurs qui affichent est automatiquement actualisée à partir du système Spordle ID. Si aucun joueur n'est disponible, les listes de joueurs et de personnel d'équipe doivent d'abord être ajoutées sur Spordle ID de chaque équipe dans la section *JOUEURS ACTIFS* selon la procédure envoyée.
- 5. Sur la feuille de match, indiquez les numéros de vos joueurs, c'est obligatoire. Pour ajouter un joueur remplaçant, cliquez sur l'option ajouter un *EXTRA*. Entrez le numéro de passeport et sa position puis ajouter. Il est aussi possible d'ajouter des joueurs éligibles et remplaçants directement sur votre liste de joueurs actifs dans Spordle ID. Ceux-si seront alors accessibles en tout temps sur Play et pourront tout simplement être cochés ou non selon leur participation au match.
- 6. Quand tout est complété, signez électroniquement la feuille de match et cliquez ensuite sur Imprimer.

## **PHOTOS ET PROCÉDURES**

• Sur la feuille de match, un onglet *PHOTOS* est disponible. En cliquant sur celui-ci, vous y retrouverez toutes les photos de vos joueurs et personnel d'équipes. La liste contiendra précisément les joueuses / joueurs qui se trouvent sur la feuille de match qui a été imprimée pour la partie. Un joueur à la fois s'affiche, cliquez sur suivant pour voir tous les participants.

Cette option doit être utilisée pour présenter aux arbitres une version électronique des cartes d'affiliation via un téléphone ou une tablette avec une connexion active. Il suffit de refaire la même procédure en se connectant sur votre compte Play via un appareil électronique et montrer les cartes d'affiliation avec photos aux arbitres.

Merci de votre collaboration et bon début de saison,